WORKDAY FOR MANAGERS

# PERFORMANCE

# **Review Talent**

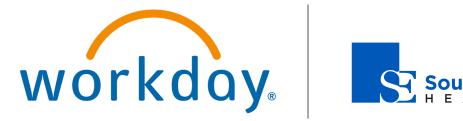

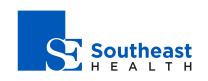

# Performance: Review Talent

In Workday, you can use talent reviews and talent cards to document key talent information about your workers.

#### INITIATE A TALENT REVIEW

Before you can initiate a talent review, you must have the appropriate security permissions enabled.

- 1. Navigate to the Start Talent Review for Worker task.
- 2. Click the **Worker** prompt  $\equiv$  to select the worker.
- Click the Talent Review Template prompt and select Talent Review.
- 4. Click OK, then Done.

#### COMPLETE A TALENT REVIEW

After your direct reports fill out a talent form, a Talent Review task goes to your Inbox. To review a worker's talent form:

- 1. Navigate to your **Inbox**.
- 2. Click the Update Profile: Talent Review task.
- **3.** The Related Information report displays, detailing the performance rating for the worker.

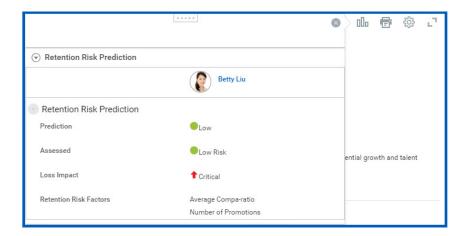

- 4. Click Close <sup>(2)</sup> or click outside of the pop-up box to close the report.
- 5. Select either the Go to Guided Editor or Go to Summary Editor button.
- 6. Click the **Add** button to add content to the Work Experience, Training, Certifications, and Awards and Activities sections.
- 7. Click the **Edit** icon to modify information in the Leadership Competencies, Employee Potential, and Talent Summary sections. You can also enter notes by expanding the Details section.
- 8. Click **Approve** to submit your review.

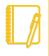

<u>Note</u>: If you want more detail about an object on the worker's talent profile, click the object's Related Actions icon to view more information.

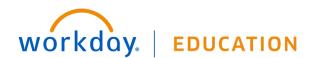

### Manager

# Performance: Review Talent

#### VIEW AND PRINT A TALENT CARD

A talent card is a one-page summary of a worker's key talent information. You can use talent cards as a tool for discussions about succession plans, short-term and long-term business plans, and retention of top talent.

Talent cards include information on personal job data, skills and experiences, talent summary, competencies, and career interests.

From the worker's profile page:

- 1. Click the **Career** tab.
- 2. Click the Talent Cards subtab.
- 3. Click Print.

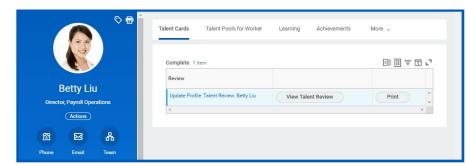

**4.** A printable Talent Card will generate in a PDF format. You can then choose to save or print the talent card.

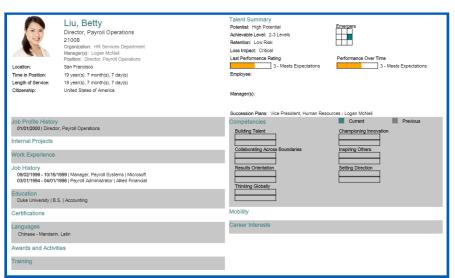

# Manager

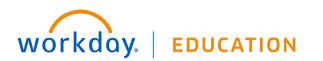